# Intro to Computers and Windows 10<sup>®</sup> Agenda

Instructor: Pam Stephens

Email: pamela.stephens890@gmail.com

Web page: <a href="http://pamstephens890.weebly.com/">http://pamstephens890.weebly.com/</a>

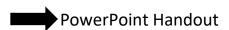

# 1. Desktop Management

1cons

- a) Folders
- b) Shortcuts
- c) Documents
- d) Software

Right click anywhere on the blank desktop and see this:

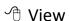

- a) Arrange
- b) Align

⁴ Sort By

- a) Title
- b) Item Type
- Personalize
  - a) Desktop icons
  - b) Mouse Pointer
  - c) Screen Saver
  - d) Sounds

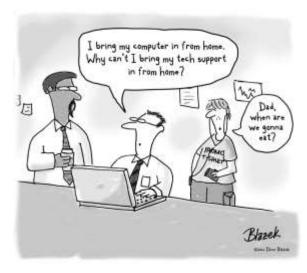

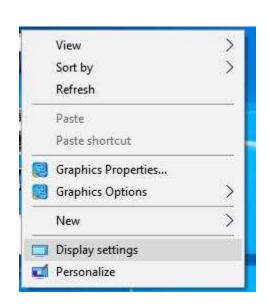

## 2. File Management:

- a) To Open a File: Double-click the file or folder.
- b) To Create a Folder: Click the **New Folder** button on the toolbar, or right-click any empty area in the window and select **New Folder**. Type a name and press **<Enter>**.
- c) Rename a File: Right-click on the folder or file, select **Rename**, type a name for the folder and press **Enter**.
- Delete a File: Right-click on the file or folder and select the Delete button or press the <Delete> key.
- Restore a deleted file? Double-click the Recycle Bin to open it. Select the file and click Restore this item from the toolbar.

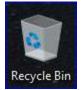

- f) Empty the **Recycle Bin**? Right-click the **Recycle Bin** ad select Empty **Recycle Bin** from the contextual menu.
- g) To View a File or Folder's Properties: Right-Click the file or folder and select **Properties** from the contextual menu.
- h) To Move/Copy a File or Folder: Right-click on the file or folder, drag it to where you want to put it (without letting go of right-click). Once you are there, let go of the right click and you see another Contextual Menu (more options). You can choose **move here**, or **copy here**.
- i) To Change how Items are displayed: Click the View button list arrow on the toolbar (or on the ribbon) and select one of the view modes.

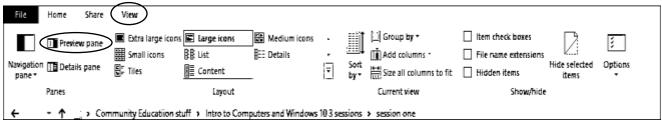

- j) To Show or Hide the Preview Pane: Click the **Show/Hide the preview pane** button on the toolbar.
- k) To move a window: With your mouse, grab the bar at the top of the window. Click and drag (don't let go of the left mouse button)

I) To resize a window: Either use the **Maximize/Restore Down**button at the top right of every window or Put the mouse at the
edge or corner of the window (Your mouse changes to one of

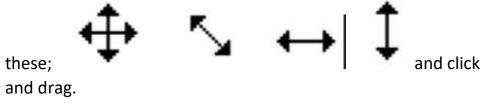

- m) To Select Multiple Items: Hold down the **<Ctrl>** key while you click the items you want to select.
- n) To Select Multiple Adjacent Items: Select the first file you wish to select. Hold down the **<Shift>** key while you click the last file you wish to select.

#### 3. To search:

a) Start button or the Windows

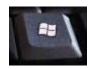

key

- b) To Search for a File in a Folder or Library: Open the folder or library you want to search. Click the **Search box** in the upper right corner of the window and enter keyword(s) for the file you want to find.
- c) To Add a Search Filter: After entering keywords in the **Search box**, select a filter from the list that appears.

## 4. Create or Change a Folder or file:

- a) To Change How Items are displayed: Click on the **View** Ribbon.
- b) To Create a Folder: Click the New Folder button on the home ribbon toolbar. Type a name for the folder and press <Enter>. Or, right-click within the window and choose **New**, then **Folder** from the contextual menu.

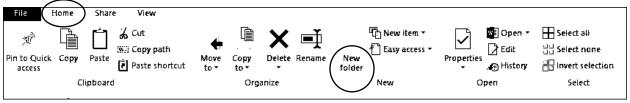

#### 5. Maintenance

- To Defragment your Hard Disk: Open the Computer window. Right-click the disk you want to defragment (usually C) and select **Properties** from the contextual menu. Click the **Tools** tab and click the **Optimize** button.
- To Use Disk Cleanup to Free Space on your Hard Drive: Open the Computer window, right-click the hard disk (C), select **Properties** from the contextual menu and click the **Disk Cleanup** button.

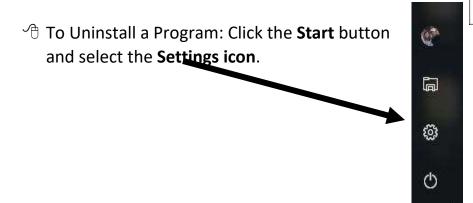

Click the Apps button.

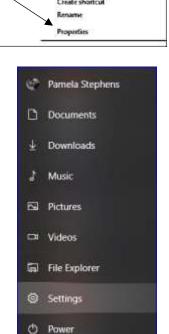

Pin to Quick access

7-Zip CRC SHA

Figure 1-NEW UPDATE

Select the app you wish to uninstall from your computer, and click the **uninstall** button.

Apps

Uninstall, defaults, optional features

## 6. Microsoft Edge - Newest Browser

To connect to the Internet: Click the **Start** button and select **Microsoft** 

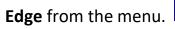

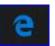

- To Display a Specific Web Page: Type the Web address in the **Address** bar and press **<Enter>**. Or, press **<Ctrl>**+ **<L>**, type the Web address, and click **OK**.
- To Use a Hyperlink: Click the hyperlink with the pointer.
- To Go Back to the Previous Page: Click the **Back** button on the toolbar.
- To return to a Web Address you typed in the Address Bar: Click the **Address** bar list arrow and select the Web address. Or: click on the three

lines to the right

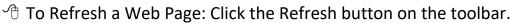

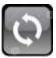

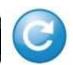

All windows include these three icons:

Minimize Restore Down Close (Maximize)

### 7. Microsoft Word

- A Word Processing application. Think of it as a blank sheet of paper to write on.
- Uses Ribbons to help you find the function that fits what you need.
- Inserts pictures, tables, charts, hyperlinks, videos and many other types of things.

#### 8. Microsoft Excel

- Spreadsheet. Used for keeping lists organized, doing any number of functions, such as: addition, subtraction, multiplication, division, averages, percentages etc. Also makes charts and graphs from data you enter in. Can be organized with a given parameter.
- Uses Ribbons to help you find the function that fits what you need.

#### 9. Microsoft PowerPoint

- PowerPoint is used as a presentation software. It offers users many ways to display information from simple presentations to complex multimedia presentations.
- Uses Ribbons to help you find the function that fits what you need